GRAPHICAL USER INTERFACE FOR SIGNAL GENERATOR

# MUHAMMAD LOKMAN AL-HAKIM BIN ABU BAKAR

Universiti Malaysia Pahang

# **ABSTRACT**

Graphical User Interface (GUI) for Signal Generator is a project MATLAB software base. Its objective is to generate signal using MATLAB and then can be verify using oscilloscope. MATLAB includes high-level commands for two-dimensional and three-dimensional data visualization, image processing, animation, and presentation graphics. GUIDE is the tools in MATLAB graphical user interface development environment, provides a set of tools for creating GUIs. The fundamental power of GUIs is that they provide a means through which individuals can communicate with the computer without programming commands. This project divides in two phase, software phase and hardware phase. Software phase, develop Graphical User Interface using MATLAB, interface boxes, syntax for user application to generate and display desired graphical signal. This MATLAB GUI-based program offer user only using mouse clicks (or possibly keyboard input) for any GUI element to display programmed wave form and generate signal. Hardware phase, develop hardware using MAX232 as an interface to pass information between output from computer to oscilloscope for measurement and comparison purpose. Output port is serial port using DB9 interface.

## **Chapter 1**

## **Introduction**

#### **1.1 The Soft Scope**

In educational field, especially for electrical engineering course, the function of function generator is very important to the student. A lot of assessment are using function generator to generate pulse and signal; completing their syllabus that were applied in industries and engineering field.

But there is a limitation of spaces, time and devices that can interrupt the teaching and learning process. Also the function generators it self is that costing in the term of its value and maintenances.

An alternative for this situation, within this Engineering Project the title *'Graphical User Interface for Signal Generator'* is proposed. This Project will use **MATLAB® GUI** as main engine to generate signal that can replace the application of function generator.

Wider awareness of these new methods of generating signal will be of great benefit to those who work in the area of signal processing especially to student and industry. It also has commercialized value. Within this thesis the creation of MATLAB GUI (Graphical User Interface) for

generating or processing signal is proposed. The development of the GUI will increase exposure for this method, which will help to spread valuable information throughout the engineering, mathematical and scientific communities. It will also provide an intuitive, easy-to-use interface to generate simple signal.

Graphical User Interfaces are a common sight in the digital age. They have become ubiquitous to the point of being invisible. They are used every day without being noticed, on ATM's, websites and PC's. GUI's provide a pictorial faceplate that allows users to call various functions and edit their parameters without ever touching a program's actual code. GUI's are the bridge that connects computer code to something everyday users can utilize [1-Matcovic].

MATLAB, a product of The MathWorks, Inc., is a program widely used throughout the target community. MATLAB, or Matrix Laboratory, is used for "mathematical computation, analysis, visualization, and algorithm development." [2 www.mathworks.com/products]. The use of MATLAB to develop the GUI will allow its use on multiple operating platforms, including Windows and Linux, thereby increasing its versatility.

The GUI will provide an interface between the MATLAB user and the application of the soft function generator. Thus, the user will not need to have a complete knowledge of command-line level MATLAB programming to effectively utilize the graphical user interface MATLAB. In this way, knowledge and use of these applications will greatly increase, to the benefit users.

Within this thesis, a GUI is created for generating signal as sinusoid, linear, and pulse. Mathematical equation as the signal function and the user could select the application; that is using the button or key in the equation for the signal generation. Output from this function then can be measured using Oscilloscope via PIC 16F877A.

## **1.2 Scope of Project**

This project divided into two parts, part 1 is implementing MATLAB software as graphical user interface. Part 2 is the output from MATLAB, interface between output from computer to oscilloscope for measurement, comparison and analysis purpose.

#### **1.2.1 Part 1.**

Develop software. MATLAB 7.1 is as the main software for this project. Create MATLAB M-file for Graphical User Interface to write the script and function files, interface boxes, function for user application to generate desired signal. Mathematical functions syntax is written at the functions for callback function and generating signal. The generated signal wave form will be displayed at GUI window after the user clicking the selected button. Then the generated output will be transfer using serial port. Construct serial port object as the output port for the generated signal.

### **1.2.2 Part 2.**

Develop hardware. Interface between output from computer to oscilloscope for measurement, comparison and analysis purpose. From the serial port, IC MAX232 used to amplify the signal. Output from the IC MAX232 then can be measured through oscilloscope. Two LED diode used as indicator, which is blinking when sending data and another blinking if there is receiving input data.

#### **1.3 Problem Statement**

Function Generator is an expensive electrical device whether its price or maintenance. Thus this soft function generator is software without costing of maintenance because it can be easily duplicated and modify.

Nowadays function generator just provide some type of signal, limited to sinusoidal, square and sawtooth signal waveform. It also has to use additional hardware to analysis the output waveform. MATLAB GUI soft function generator can be modified to create any type of signal as the user desired and MATLAB offer the function that user can analysis the signal mathematical algorithm without additional hardware.

#### **1.4 Objective**

The objective of this project is to gain output signal using MATLAB GUI replacing function generator.

The objective of this Engineering Project is to generating output using software MATLAB® GUI that can be replacing the function generator. Function generator is an electrical device that commonly used to generate signal for experiment purpose but it is costing. By applying **'Graphical User Interface for Signal Generator'**, user much more easy to applying the signal in their experiments; just run the program in user personal computer, the user interface at the desktop and clicking the mouse rather than setting function generator manually at the lab.

## **1.5 Project Result**

A type of signal can be generate using software MATLAB GUI same as function generator.

#### **CHAPTER 2**

## **LITERATURE REVIEW**

## **2.1 Introduction to Graphical User Interface (GUI)**

Definition from dictionary, Graphical User Interface is a way of arranging information on a computer screen that is easy to understand and use because it uses icons, menus and a mouse rather than only text [1].

According www.mathwork.com, a graphical user interface (GUI) is a pictorial interface to a program. It shows graphical display that contains devices, or components, that enable a user to perform interactive tasks [7]. A good GUI can make programs easier to use by providing them with a consistent appearance and with intuitive controls like pushbuttons, list boxes, sliders, menus, and so forth [3]. A graphical User interface (GUI) is a system of graphical elements that allow a user to interact with software using mouse application [5]. The GUI should behave in an understandable and predictable manner, so that a user knows what to expect when user performs an action. For example, when a mouse click occurs on a pushbutton, the GUI should initiate the action described on the label of the button [3]. MATLAB GUI is Script files that have interaction with the user by using Windows. In MATLAB, a GUI can also display data in tabular form or as plots, and can group related components [7]. MATLAB offers you a variety of data plotting functions plus a set of GUI tools to create, and modify graphic displays. The GUI tools afford most of the control over graphic properties and options that typed commands such as annotate, get, and set provide [7]. The Graphical User Interface, or GUI, refers to the now universal idea of icons, buttons, etc., that are visually presented to a user as a "front-end" of a software application [6].

## **2.2 Using MATLAB GUI**

A graphical user interface provides the user with a familiar environment in which to work [3]. This environment contains pushbuttons, toggle buttons, lists, menus, text boxes, and so forth, all of which are already familiar to the user, so that the user can concentrate on using the application rather than on the mechanics involved in doing things [3]. MATLAB includes high-level commands for two dimensional and three-dimensional data visualization, image processing, animation, and presentation graphics [10]. However, GUIs are harder for the programmer because a GUI-based program must be prepared for mouse clicks (or possibly keyboard input) for any GUI element at any time [3]. Such inputs are known as events, and a program that responds to events is said to be event driven [3]. The fundamental power of GUIs is that they provide a means through which individuals can communicate with the computer without programming commands [6].

# **2.3 Three principal elements required to create a MATLAB Graphical User Interface [3]:**

**2.3.1** Components. Each item on a MATLAB GUI (pushbuttons, labels, edit boxes, etc.) is a graphical component. The types of components include graphical controls (pushbuttons, edit boxes, lists, sliders, etc.), static elements (frames and text strings), menus, and axes. Graphical controls and static elements are created by the function uicontrol, and menus are created by the functions uimenu and uicontextmenu. Axes, which are used to display graphical data, are created by the function axes [3]. User graphical elements that serve no other purpose than to allow the user to interact (visual bottons, switches, knobs, sliders, popup menus, and so on) [5].

**2.3.2** Figures. The components of a GUI must be arranged within a figure, which is a window on the computer screen. In the past, figures have been created automatically whenever we have plotted data. However, empty figures can be created with the function figure and can be used to hold any combination of components [3]. Use graphical elements that perform a dual function: display data and interaction. For example, a plotted line can both display data and can alter data when a user click on the line drag it on a new position [5]. Use mouse downs, drags, and mouse ups anywhere within the figure to perform an action [5].

**2.3.3** Callbacks. Finally, there must be some way to perform an action if a user clicks a mouse on a button or types information on a keyboard. A mouse click or a key press is an event, and the MATLAB program must respond to each event if the program is to perform its function. For example, if a user clicks on a button, that event must cause the MATLAB code that implements the function of the button to be executed. The code executed in response to an event is known as a call back. There must be a callback to implement the function of each graphical component on the GUI [3].

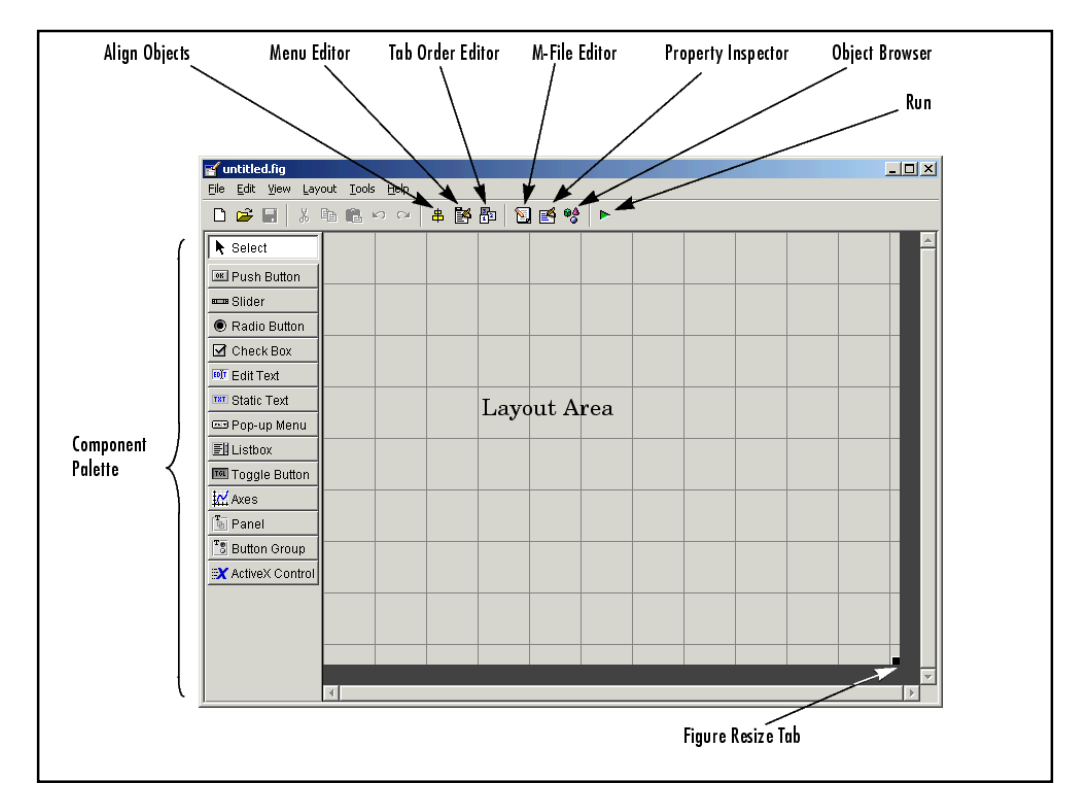

Figure 2.0: Lay out of MATLAB GUI [4].

## **2.4 MATLAB GUIDE**

GUIDE is the tools in MATLAB graphical user interface development environment, provides a set of tools for creating graphical user interfaces (GUIs) [3]. These tools simplify the process of programming layout the components on a figure. The size of the figure and the alignment and spacing of components on the figure can be adjusted using the tools built into guide [3]. This tool allows a programmer to layout the GUI, selecting and aligning the GUI components to be placed in it. Once the components are in place, the programmer can edit their properties: name, color, size, font, text to display, and so forth. When guide saves the GUI, it creates working program including skeleton functions that the programmer can modify to implement the behavior of the GUI [3]. When guide is executed, it creates the Layout Editor, shown in Figure 1[7].

The large white area with grid lines is the layout area, where a programmer can layout the GUI. The Layout Editor window has a palate of GUI components along the left side of the layout area. A user can create any number of GUI components by first clicking on the desired component, and then dragging its outline in the layout area. The top of the window has a toolbar with a series of useful tools that allow the user to distribute and align GUI components, modify the properties of GUI components, add menus to GUIs [3].

Three special functions are used occasionally in the design of callback functions: gcbo, gcbf, and findobj. Function gcbo (get callbackobject) returns the handle of the object that generated the callback, and function gebf (get callbackfigure) returns the handle of the figure containing that object. These functions can be used by the callback function to determine the object and figure producing the callback, so that it can modify objects on that figure. Function findobj searches through all of the child objects within a parent object, looking for ones that have a specific value of a specified property. It returns a handle to any objects with the matching characteristics. The most common form of findobj is where parent is the handle of a parent object such as a figure, 'Property' is the property to examine, and 'Value' is the value to look for. For example, suppose that a programmer would like to change the text on a pushbutton with the tag 'Buttonl' when a callback function executes [3].

The GUIDE tools are available from the Layout Editor shown in the figure below. The tools are called out in the figure and described briefly below. Subsequent sections show you how to use them [7].

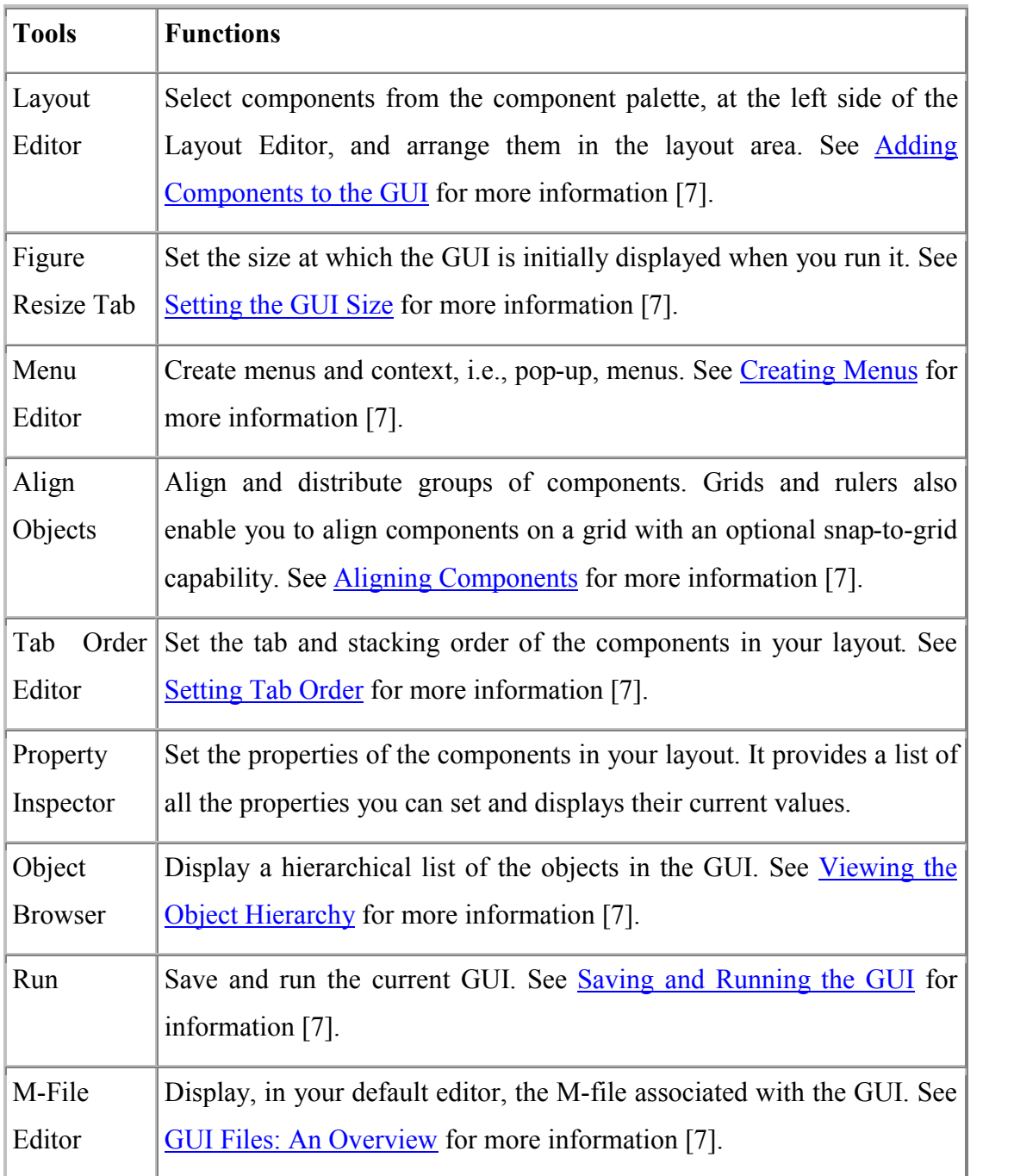

Table 2.0: Tools in MATLAB GUIDE [7]

## **2.5 Oscilloscope**

The oscilloscope is a tool commonly used by engineers and technicians to analyze and troubleshoot electronic systems. In addition, real signals, such as those which carry voice or data, can be very complex and difficult to analyze [9].

The oscilloscope is basically a graph-displaying device - it draws a graph of an electrical signal. In most applications the graph shows how signals change over time: the vertical  $(Y)$  axis represents voltage and the horizontal  $(X)$  axis represents time. The intensity or brightness of the display is sometimes called the Z axis. This simple graph can tell many things about a signal[9]:

- 1. Determine the time and voltage values of a signal.
- 2. Calculate the frequency of an oscillating signal.
- 3. Analyses the "moving parts" of a circuit represented by the signal.
- 4. Detect the malfunctioning component is distorting the signal.
- 5. Analyze a signal direct current (DC) or alternating current (AC) is.
- 6. Analyze how much of the signal is noise and whether the noise is changing with time.

### **2.6 Function Generator**

The function generator is a device used to generate an electronic signal with specific known characteristics, thereby enabling an engineer or technician to test and examine a circuit [8].

The six waveforms that the function generator can produce are the sine wave, the square wave, the triangle wave, two sawtooth waves, and the variable-width pulse wave[8][9].

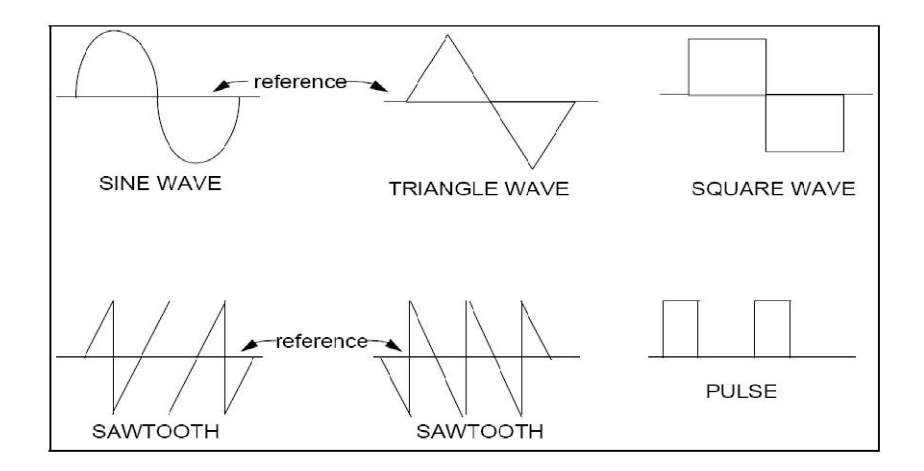

Figure 2.1: Available Generated Waveforms

There are two types of alternating-current signals waveform output from generator:

- 2.6.1 Periodic
- 2.6.2 Non-periodic

Periodic signals, such as sine or triangle waves, behave in a uniform manner and repeat themselves over a given length of time. Each repetition of a repeating signal is called a period or a cycle [8] [9].

## **2.7 Interface concept**

Interface is the process of connecting devices together for changing information. It is physical connection, the hardware and asset of rules or procedure, the software. The person writing the program needs only to know how to use the software driver for the input/output tasks. The process of reading input signal and sending output signals called I/O, short form of input/output [4].

## **2.8 Example/Reference Project**

Eamples project that using MATLAB GUI from other thesis, *Development of MATLAB® GUI for Signal Processing Methods for the Extraction of Non-Stationary Sinusoids* (*Diana L. Matcovich, 2005) [11].* The thesis scope is about Amplitude Phase Model (APM) which is capable of tracking an input signal that varies in amplitude and phase. Second is the Amplitude Phase Frequency Model (APFM) that for tracking an input signals that varies in amplitude, phase and frequency.

## **2.8.1 Project Theory:**

"Non-linear adaptive filters" which are designed to extract "a desired signal and estimate its amplitude, phase angle and frequency."

## **2.8.2 Project Similarity**

This project is using MATLAB GUI to demonstrate the potential uses of mathematical algorithms as user interface.

#### **CHAPTER3**

## **Methodology**

### **3.0 Introduction**

In developing a project, methodologies is one of the most important element to be consider to make sure that the development of the project is smooth and get the expected result. A good methodologies can described the structure or the flow of the project where by it can be the guideline in managing it. It is also to avoid the project to alter course from the objectives that have been stated or in other words the project follow the guideline based on the objectives.

#### **3.1 Method of Developing GUI for Signal Generator:**

3.1.1 Developing Graphical User Interface for Signal Generator using version MATLAB 7.1. Begin to create MATLAB GUI by creating their figure file name fig-file. By typing 'GUIDE' at the command window or click at GUIDE symbol **A** GUIDE Quick Start window will prompt out.

| <b>AMATLAB</b>                                                         |               |              |                 |                                                   |  |                                                               |                |  | $ -  \Box  \times$ |
|------------------------------------------------------------------------|---------------|--------------|-----------------|---------------------------------------------------|--|---------------------------------------------------------------|----------------|--|--------------------|
| File Edit Debug Desktop Window Help                                    |               |              |                 |                                                   |  |                                                               |                |  |                    |
| De                                                                     | 英略書の中 群百日     | <sup>2</sup> |                 | Current Directory: C: Program Files WATLAB71 work |  |                                                               | $\vee$ 0 $\pm$ |  |                    |
| Shortcuts 7 How to Add 7 What's New                                    |               |              |                 |                                                   |  |                                                               |                |  |                    |
| Current Directory - C:\Program Files\MATLAB71\work ? X                 |               |              |                 | <b>Command Window</b>                             |  |                                                               |                |  | X                  |
| 白白的身 日·                                                                |               |              |                 |                                                   |  |                                                               |                |  |                    |
| All Files -                                                            |               | Size         | Last Mor        |                                                   |  | To get started, select MATLAB Help or Demos from the Help men |                |  |                    |
|                                                                        | File Type     |              |                 |                                                   |  |                                                               |                |  |                    |
| <b>B</b> PSM try                                                       | Folder        |              | 14-Jul-2 $\sim$ |                                                   |  |                                                               |                |  |                    |
| of fopen1.asv                                                          | Editor Autosa |              | 1 KB 06-Aug-    | $\gg$ quide                                       |  |                                                               |                |  |                    |
| $\rightarrow$ hs err pid 2416.log                                      | LOG File      |              | 13 KB 08-Aug-   | $\gg$                                             |  |                                                               |                |  |                    |
| report1 DSP.asv                                                        | Editor Autosa |              | 1 KB 06-Aug-    |                                                   |  |                                                               |                |  |                    |
| reportpsm.fig                                                          | FIG-file      |              | 2 KB 20-May-    |                                                   |  |                                                               |                |  |                    |
| reportpsm.m                                                            | M-file        |              | 4 KB 20-Mar-    |                                                   |  |                                                               |                |  |                    |
| Serial object2.asv                                                     | Editor Autosa |              | 1 KB 13-Aug-    |                                                   |  |                                                               |                |  |                    |
| siri1.asv                                                              | Editor Autosa |              | 5 KB 26-Jul-2   |                                                   |  |                                                               |                |  |                    |
| $\frac{1}{2}$ siri1.fig                                                | FIG-file      |              | 4 KB 26-Jul-2   |                                                   |  |                                                               |                |  |                    |
| <b>Fo</b> siri1.m                                                      | M-file        |              | 5 KB 26-Jul-2 v |                                                   |  |                                                               |                |  |                    |
| <b>TIME</b>                                                            |               |              | $\rightarrow$   |                                                   |  |                                                               |                |  |                    |
| <b>Command History</b>                                                 |               |              |                 | $X$ 5                                             |  |                                                               |                |  |                    |
| $-$ *-- 15/08/07 01:13 --*                                             |               |              |                 |                                                   |  |                                                               |                |  |                    |
| 日-*-- 15/08/07 09:26 --*                                               |               |              |                 |                                                   |  |                                                               |                |  |                    |
| RptgenSL.setReportedSystem('f14/Controlle)                             |               |              |                 |                                                   |  |                                                               |                |  |                    |
| rptgen.cml eval                                                        |               |              |                 |                                                   |  |                                                               |                |  |                    |
| $_{\text{c1c}}$                                                        |               |              |                 |                                                   |  |                                                               |                |  |                    |
| $-2 - 15/08/07$ 10:21 $-2$<br>e                                        |               |              |                 |                                                   |  |                                                               |                |  |                    |
| $_{\text{clc}}$                                                        |               |              |                 |                                                   |  |                                                               |                |  |                    |
| $-2 - 15/08/07$ 13:16 $-2$                                             |               |              |                 |                                                   |  |                                                               |                |  |                    |
| $\mathbf{0} - \mathbf{1} - \mathbf{1} - \mathbf{5}$ / 08/07 21:31 -- \ |               |              |                 |                                                   |  |                                                               |                |  |                    |
| help serial                                                            |               |              |                 |                                                   |  |                                                               |                |  |                    |
| $- 15/08/07 23:12 - -$                                                 |               |              |                 |                                                   |  |                                                               |                |  |                    |
| guide                                                                  |               |              |                 |                                                   |  |                                                               |                |  |                    |
| $\sim$ 100                                                             |               |              | $\rightarrow$   | ×                                                 |  | niji n                                                        |                |  | $\geq$             |
|                                                                        |               |              |                 |                                                   |  |                                                               |                |  |                    |
| Start                                                                  |               |              |                 |                                                   |  |                                                               |                |  | OVR                |

Figure 3.0: MATLAB Command Window

The GUIDE Quick Start dialog will pop up and select the pre-built templates. Select the default blank GUI template. Here user also can open exiting GUI.

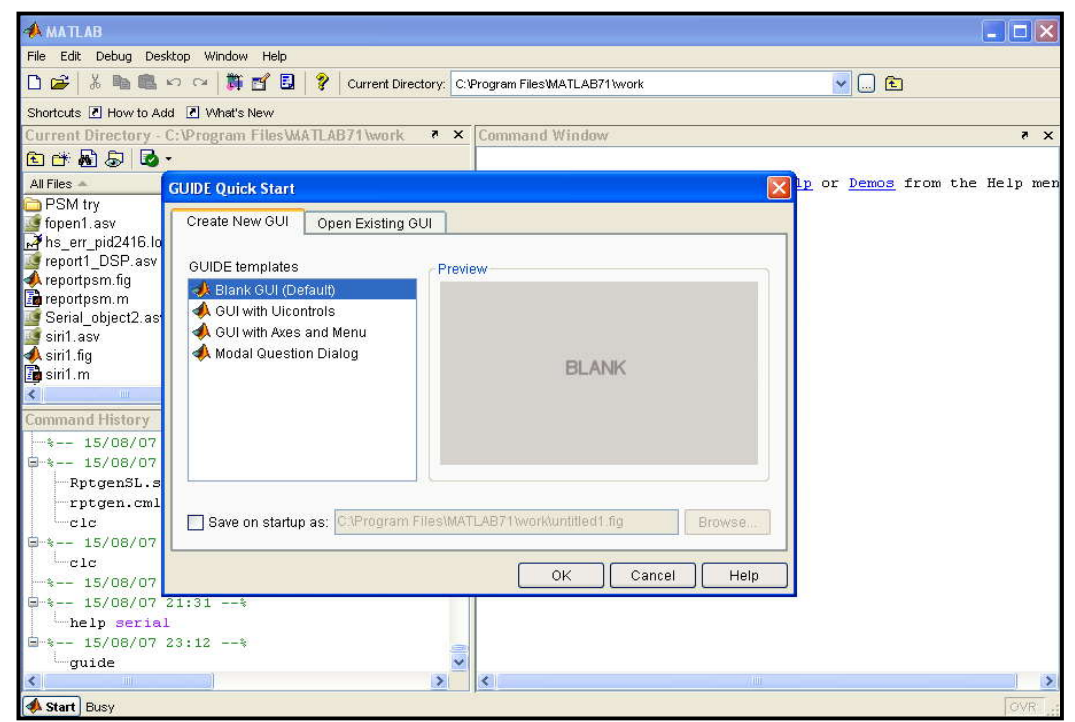

Figure 3.1: MATLAB GUIDE Quick Start Window

3.1.2 The GUIDE layout editor that appears for design the layout of GUI.

GUI can be creating using collection of components available in the pallet.

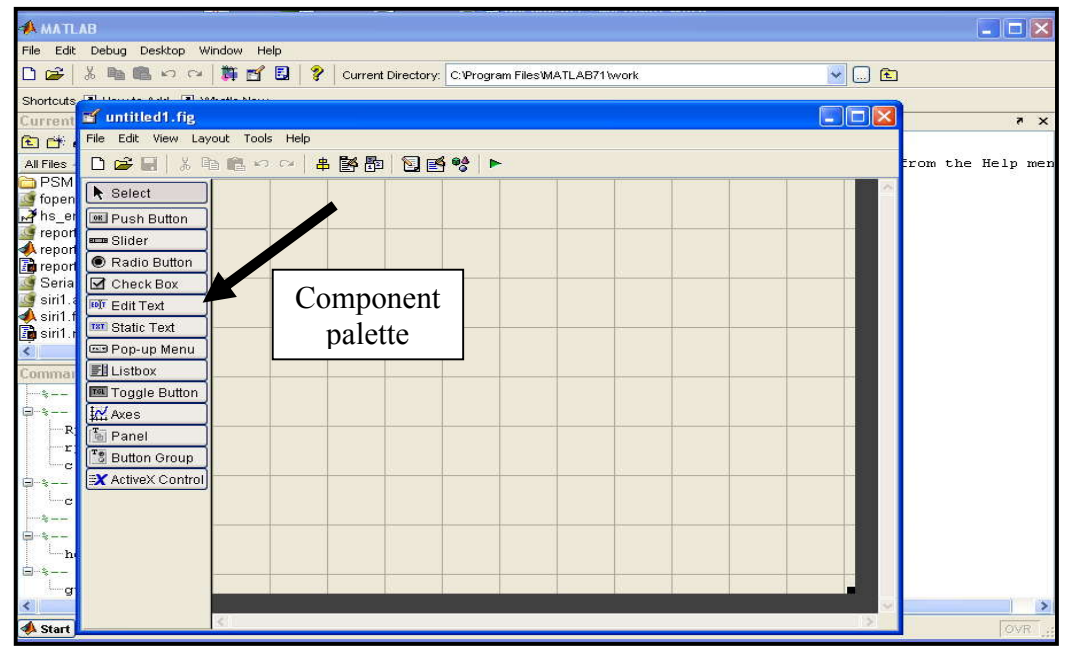

Figure 3.2: Layout Editor with a blank GUI template display

Layout Editor can be resized

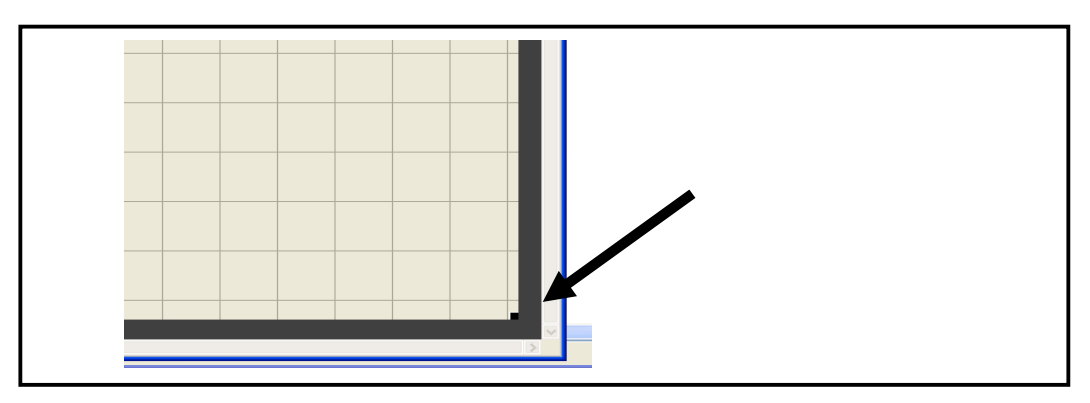

Figure 3.3: Layout Editor

3.1.3 Add function for GUI by dragging component from component palette. There is Push Button, Slider, Radio Button, Check Box, Edit Text, Static Text, Pop-up Menu, List Box, Toggle Button, Axes, Panel, Button Group, and Active X Control. For example, if you drag a push button into the layout area, it appears as in the following figure:

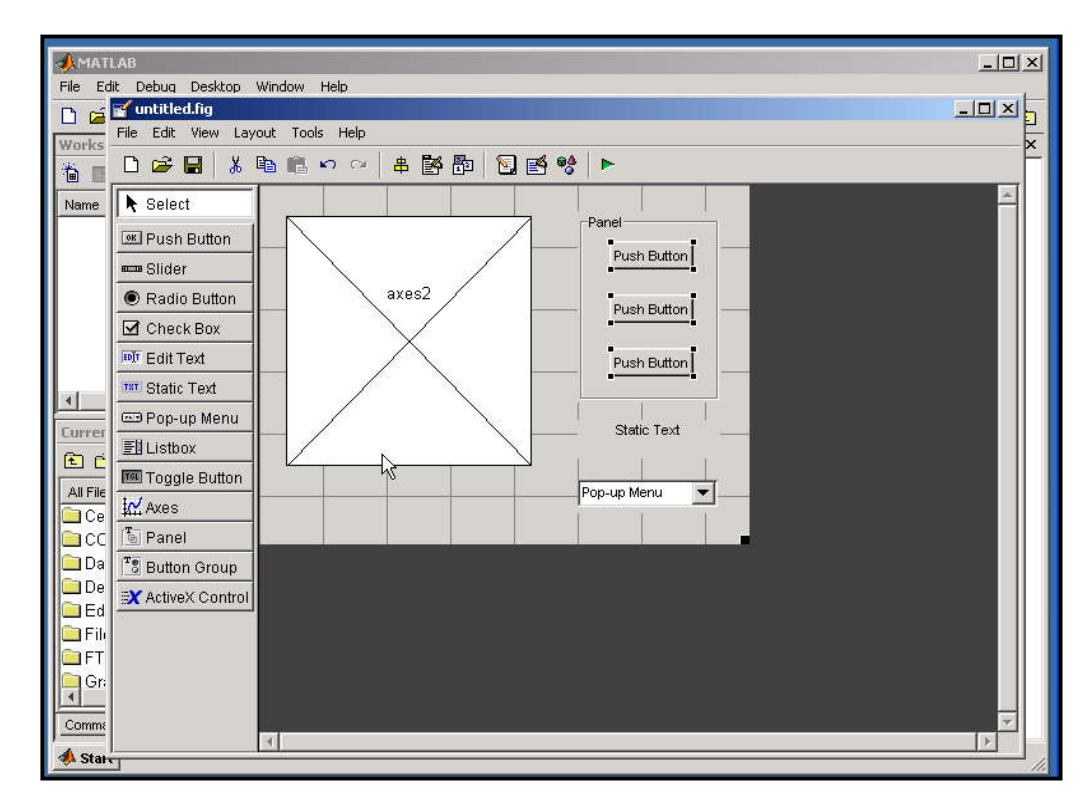

Figure 3.4: Showing Bush Button, Static Text, Axes, Panel and Pop-up Menu at lay out area at the Lay out area

3.1.4 Open the Property Inspector at View > Property Inspector to change the name of pushbutton, Panel and other function name.

## 3.1.5 Run the GUI by click the run Button  $\boxed{\blacktriangleright}$

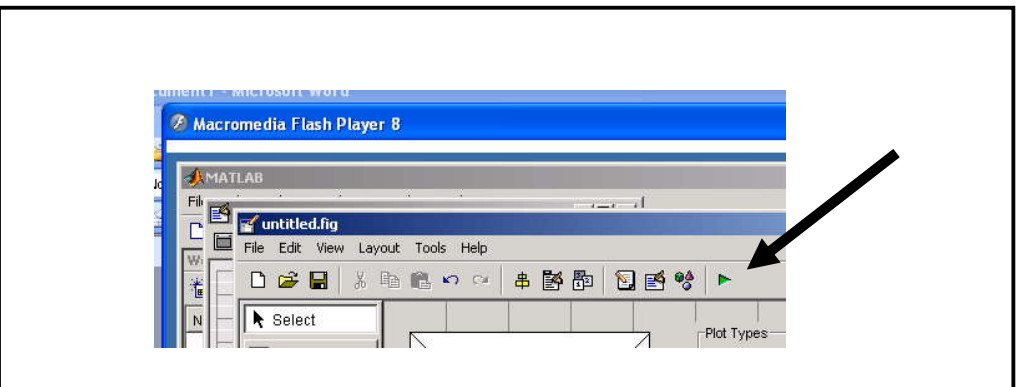

Figure 3.5: Run Button at Toolbars.

To run a GUI, select Run from the Tools menu, or click the run button on the toolbar. This displays the functioning GUI outside the Layout Editor.

GUIDE stores a GUI in two files, which are generated the first time save or run the GUI:

- 3.1.5.1 A FIG-file, with extension .fig, which contains a complete description of the GUI layout and the components of the GUI: push buttons, menus, axes, and so on.
- 3.1.5.2 A M-file, with extension .m, that contains the code that controls the GUI, including the callbacks for its components.

These two files correspond to the tasks of lying out and programming the GUI. When lay out of the GUI in the Layout Editor, The works is stored in the FIGfile. When program the GUI, the work is stored in the M-file.

3.1.6 After laying out your GUI, you can program the GUI M-file using the M-file editor. GUIDE automatically generates this file from your layout the first time you save or run the GUI. The GUI M-file initializes the GUI

Contains code to perform tasks before the GUI appears on the screen, such as creating data or graphics contains the callback functions that are executed each time a user clicks a GUI component.

Initially, each callback contains just a function definition line. Use the Mfile editor to add code that makes the component. To open the M-file, click the M-file Editor icon  $\left| \sum_{n=1}^{\infty} \right|$  on the Layout Editor toolbar.

You can view the callback for any of the GUI components by clicking the function icon  $\boxed{f}$  on the toolbar. This displays a list of all the callbacks, as shown in the following figure.

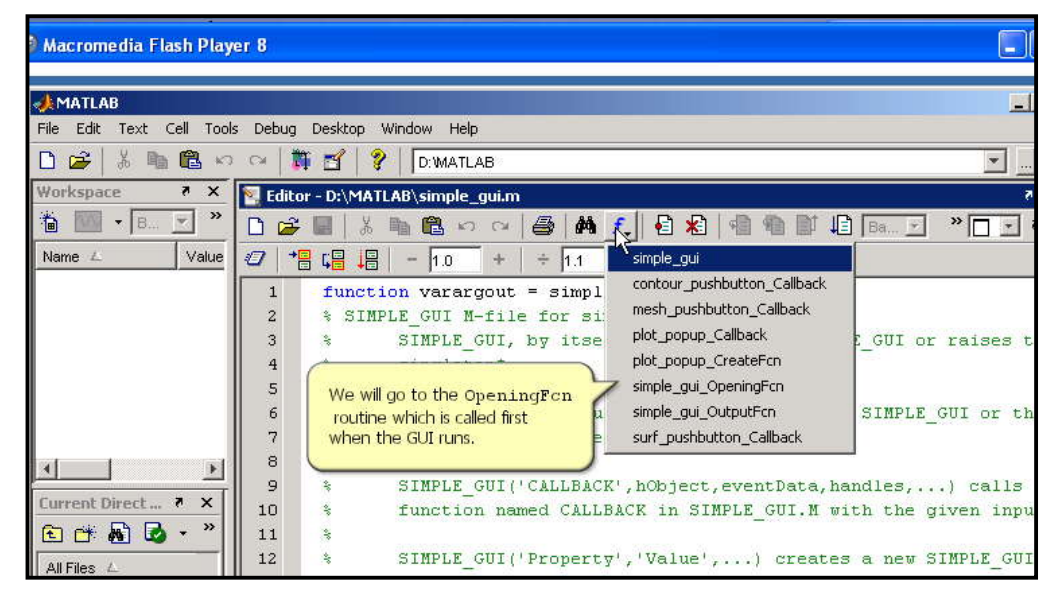

Figure 3.6: List of Callback function

## **3.2 Methodology Flow Chart**

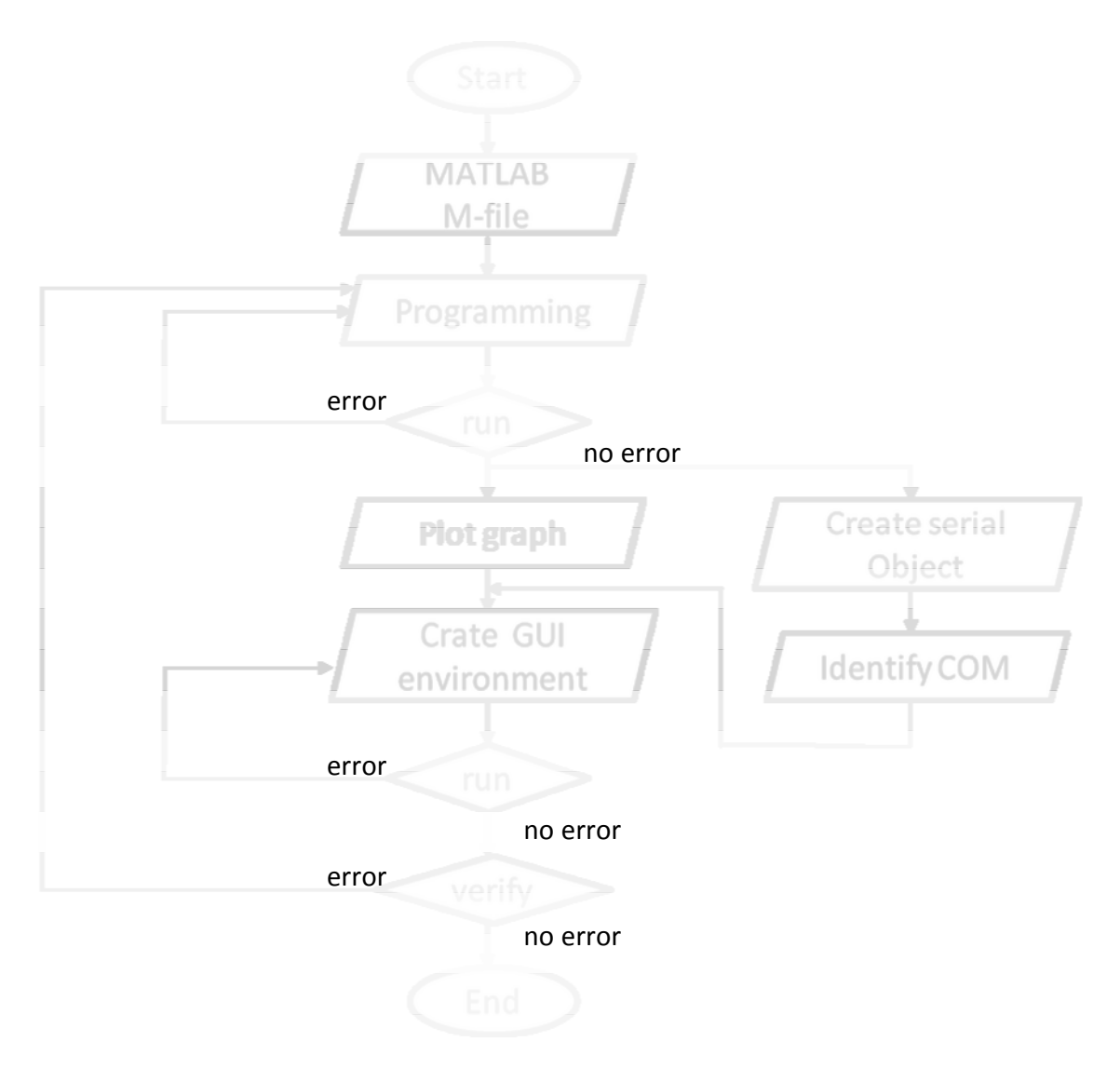

Figure 3.7: Flow chart of overall project for the developing MATLAB GUI for function generator

## **3.3 Main Window**

In this project, Main Window is the first GUI for user to interface with other soft function generator. Users have to click to the six push button option to proceed the application.

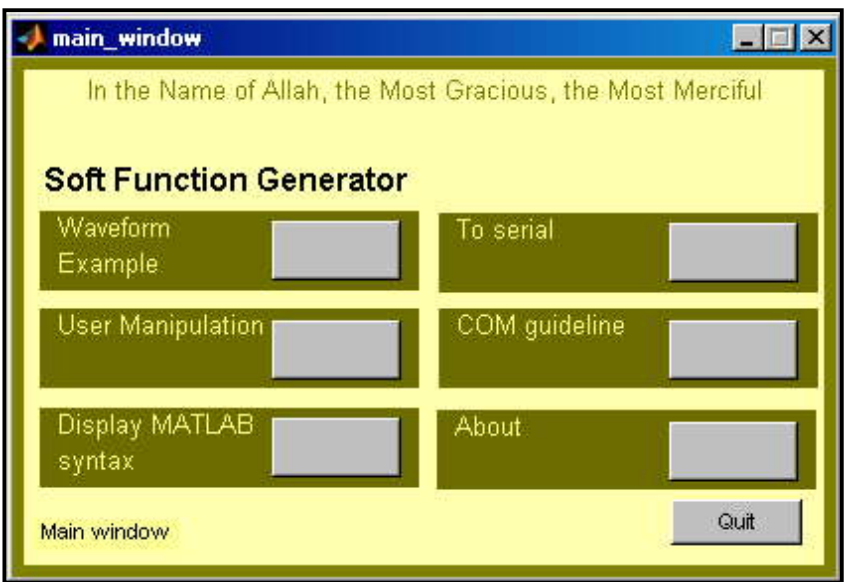

Figure 3.8: Main Window for Graphical User Interface for Signal Generator

## **3.3.1 Main Window Figure Description**

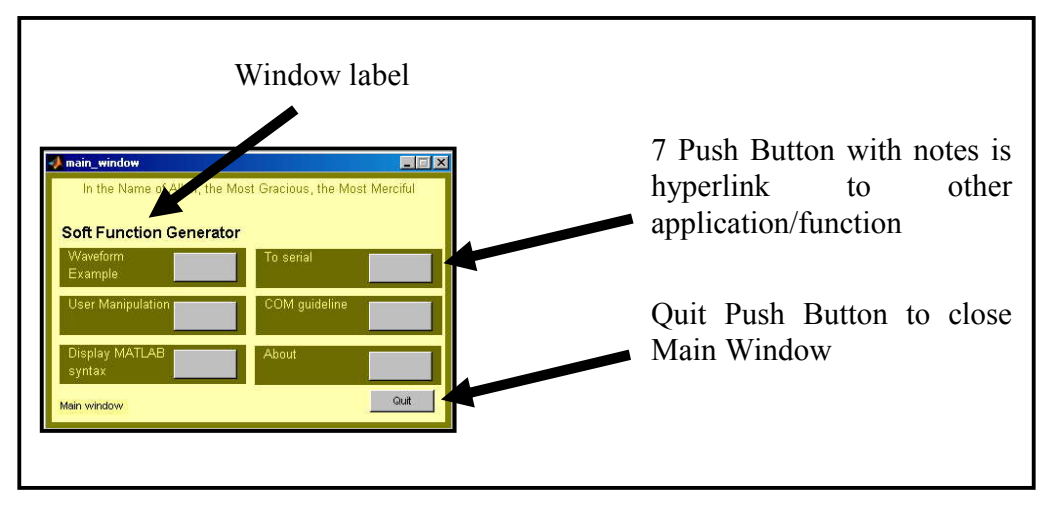

Figure 3.9: Main Window figure description

- 3.3.1.1 Waveform Example pushbutton, it is a hyperlink to Waveform example window. At this window, user can select the six types of waveform and it will display notes at the right side. GUI will display the graph for selected button.
- 3.3.1.2 User Manipulation pushbutton, it is a hyperlink to Variable Input For Waveform window. At this window, user can give input to the edit boxes and click the push button to display the graph of waveform. At this window, it is easily to define every change in amplitudes, frequency and sampling time for selected signal wave.
- 3.3,1.3 Display MATLAB Syntax pushbutton, it is a hyperlink to Signal And Equation Syntax window. At this window, user can select the six types of waveform pushbutton. GUI will display the background MATLAB syntax at the right side of the graph line by line.
- 3.3.1.4 To Serial, it is a hyperlink to create serial communication window from this soft function generator to hardware. User can select to send mathematical value by clicking pushbutton or sending data by filling in the edit boxes. It has a symbol, as indicator to display the communication status.
- 3.3.1.5 COM Guideline pushbutton, it is a hyperlink to Established Serial Communication for Graphical User Interface for Signal Generator. This window shows the guideline to create communication with serial port and the necessary change the M-file in order to use this software.
- 3.3.1.6 About, it is a hyperlink to show project's info window.
- 3.3.1.7 Quit pushbutton, to close Main Window.

## **3.3.2 Main Window M-File Descriptions**

All programs must be written at M-file after running the FIG-file, after the function line.

|      | 图 D:\Myebook sem.VII\PSM II\real_project\fifth_sub.m*                          | $\Box$ $\Box$ $\times$   |
|------|--------------------------------------------------------------------------------|--------------------------|
| File | Edit Text Cell Tools Debug Desktop Window<br>Help                              | $\overline{\phantom{a}}$ |
| D a  | 目別<br>16 I<br>M f<br>44 危<br>₽<br>Н<br>L<br>$\mathbf{C}$<br>-위티<br>Stack: Base |                          |
| ┱┲   | inor nethre titrum omn                                                         |                          |
| 48   | function fifth sub OpeningFcn(hObject, eventdata, handles, varargin)           |                          |
| 49   | % This function has no output args, see OutputFcn.                             |                          |
| 50   | % hObject<br>handle to figure                                                  |                          |
| 51   | Program<br>% eventdata reserved - to be defined in a fu<br><b>ATLAB</b>        |                          |
| 52   | write here<br>structure with handles and user<br>% handles                     |                          |
| 53   | command line arguments to fifth sub (see VARARGIN)<br>% vararqin               |                          |
| 54   |                                                                                |                          |
| 55   |                                                                                |                          |
| 56   |                                                                                |                          |
| 57   |                                                                                |                          |
|      |                                                                                |                          |
|      | Ln 55<br>fifth sub / fifth_sub_OpeningFcn                                      | OVR.<br>Col 1            |

Figure 3.10: Display the code for Opening Function.

## **3.3.2.1 Main Window M-file**

See appendix M-file for Main Window programming.

| 图 D:\Myebook sem.VII\PSM II\real_project\main_window.m |      |                                           |                             |  |  |  |  |  |  |
|--------------------------------------------------------|------|-------------------------------------------|-----------------------------|--|--|--|--|--|--|
| <b>File</b>                                            | Edit | Tools<br>Desktop<br>Cell<br>Debug<br>Text | Window<br><b>Help</b>       |  |  |  |  |  |  |
|                                                        |      | М<br>s<br>8<br>4 陷                        | 但<br>∗≊                     |  |  |  |  |  |  |
| 63.                                                    |      | % uiwait (handles.fiqure1);               | main_window                 |  |  |  |  |  |  |
| 64                                                     |      |                                           | main_window_OpeningFcn      |  |  |  |  |  |  |
| 65                                                     |      |                                           | main window OutputFcn       |  |  |  |  |  |  |
| 66                                                     |      | % --- Outputs from this fun               | the<br>pushbutton1 Callback |  |  |  |  |  |  |
| 67                                                     |      | function varargout = main $w$             | t,<br>pushbutton2_Callback  |  |  |  |  |  |  |
| 68                                                     |      | vararqout<br>cell array for<br>÷.         | (s<br>pushbutton3_Callback  |  |  |  |  |  |  |
| 69.                                                    |      | 多<br>hObject<br>handle to figu            | pushbutton4 Callback        |  |  |  |  |  |  |
| 70.                                                    |      | 多。<br>eventdata<br>reserved - to          | V)                          |  |  |  |  |  |  |
| 71                                                     |      | handles<br>笺<br>structure with            | pushbutton5_Callback<br>ţ.  |  |  |  |  |  |  |
| 72                                                     |      |                                           | pushbutton6_Callback        |  |  |  |  |  |  |
| 73.                                                    |      | % Get default command line                | pushbutton7 Callback<br>ru  |  |  |  |  |  |  |
| 74.                                                    |      | $\texttt{varargout(1)}$ = handles.output; |                             |  |  |  |  |  |  |
| --                                                     |      |                                           |                             |  |  |  |  |  |  |

**3.3.2.2 Description**

Figure 3.11: Display the Opening Function position

#### **Opening Function syntax:**

#### movegui('center')

This syntax demonstrates the usefulness of movegui to ensure that saved GUIs appear on screen when reloaded, regardless of the target computer's screen sizes and resolution. The position argument can be any of the following strings:

north - Top center edge of screen

south - Bottom center edge of screen

east - Right center edge of screen

- west Left center edge of screen
- northeast Top right corner of screen
- northwest Top left corner of screen

southeast - Bottom right corner of screen

southwest - Bottom left corner

- center Center of screen
- onscreen Nearest location with respect to current location that is on screen

#### **Callback Function syntax:**

| 图 D:\Myebook sem.VII\PSM II\real_project\main_window.m |                                                    |                                                                                                    |     |  |  |  |  |  |
|--------------------------------------------------------|----------------------------------------------------|----------------------------------------------------------------------------------------------------|-----|--|--|--|--|--|
| File                                                   | Desktop<br>Tools<br>Debug.<br>Edit<br>Cell<br>Text | <b>Window</b><br>Help                                                                                 |     |  |  |  |  |  |
|                                                        | ð4<br>a,<br>ж<br>暭<br>生<br>K<br>- 62               | ∗                                                                                                    | 绀   |  |  |  |  |  |
| 1                                                      | function varargout<br>$=$ main $\omega$            | main window                                                                                           |     |  |  |  |  |  |
| $\overline{2}$                                         | MAIN WINDOW M-file for ma<br>委                     | main_window_OpeningFcn                                                                                |     |  |  |  |  |  |
| 3                                                      | MAIN WINDOW, by itsel<br>ક                         | WINI<br>main window OutputFcn                                                                         |     |  |  |  |  |  |
| 4                                                      | 笺<br>singleton*.                                   | pushbutton1_Callback                                                                                  |     |  |  |  |  |  |
| 5                                                      | 委                                                  | pushbutton2 Callback                                                                                  |     |  |  |  |  |  |
| 6                                                      | 委<br>н<br>MAIN WINDOW<br>retu                      | Тđ<br>pushbutton3_Callback                                                                            | MA) |  |  |  |  |  |
| 7                                                      | ક્<br>the existing singlet                         | pushbutton4_Callback                                                                                  |     |  |  |  |  |  |
| 8                                                      | 委                                                  | pushbutton5 Callback                                                                                  |     |  |  |  |  |  |
| 9                                                      | ક્<br>MAIN WINDOW ('CALLBAC                        | $% \left( \left\{ \cdot ,\cdot \right\} \right)$ and $\left\{ \cdot \right\}$<br>pushbutton6 Callback |     |  |  |  |  |  |
| 10                                                     | function named CALLB                               | ith.                                                                                                  |     |  |  |  |  |  |
|                                                        | ક્                                                 | pushbutton7 Callback                                                                                  |     |  |  |  |  |  |

Figure 3.12: Display the Callback function line position

#### **Callback Function syntax:**

A callback is a function that executes when a user performs a specific action such as clicking a push button or pressing a keyboard key, or when a component is created or deleted. Each component and menu item has properties that specify its callbacks. When you create a GUI, you must program the callbacks you need to control operation of the GUI.

When a user activates a component of the GUI, the GUI executes the corresponding callback. The name of the callback is determined by the component's Tag property and the type of callback. For example, a push button with the Tag print button executes the callback.

#### **Syntax:**

#### user response=second sub

## **Description:**

This is the command to call Waveform Example window that has been named second sub by clicking Waveform Example pushbutton at Main Window option.

#### **Syntax:**

user response=third sub

### **Description:**

This is the command to call Variable Input For Waveform window that has been named third sub by clicking User Manipulation pushbutton at Main Window option.

#### **Syntax:**

user response=fourth sub **Description:**